# **Agilent E5071CU Option 018 Hard Disk Drive Kit**

**User's Guide**

**Third Edition**

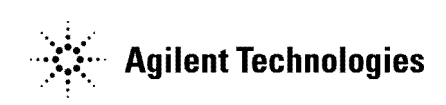

**Manufacturing No. E5071-90112 June 2007**

# **Notices**

The information contained in this document is subject to change without notice.

This document contains proprietary information that is protected by copyright.All rights are reserved. No part of this document may be photocopied, reproduced, or translated to another language without the prior written consent of the Agilent Technologies.

© Copyright 2007 Agilent Technologies

# **Manual Printing History**

The manual's printing date and part number indicate its current edition. The printing date changes when a new edition is printed. (Minor corrections and updates that are incorporated at reprint do not cause the date to change.) The manual part number changes when extensive technical changes are incorporated.

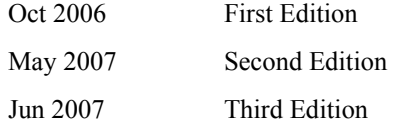

# **Typeface Conventions**

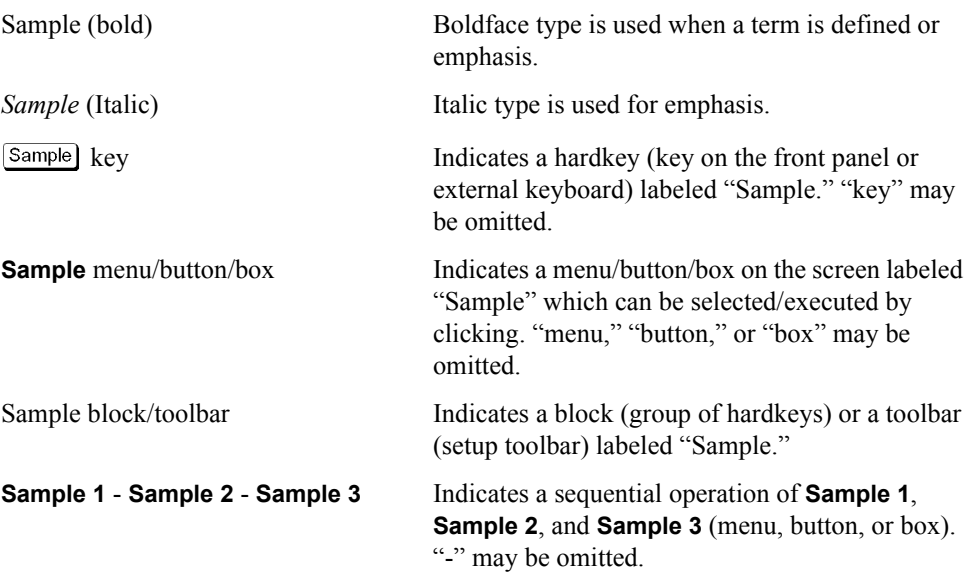

# **1 General Information**

This chapter describes the Hard Disk Drive Kit, contents of the kit, and required tools to install the Option 018 into the Agilent E5071C.

# **Option 018 Hard Disk Drive Kit**

The purpose of this kit is to install the option 018 into the Agilent E5071C.

# **Contents of the Agilent E5071CU Option 018 Upgrade Kit**

The kit includes the parts listed in [Table 1-1.](#page-3-0) If anything is missing, contact the nearest Agilent Technologies office.

### <span id="page-3-0"></span>**Table 1-1 Contents of the Agilent E5071CU Option 018 Upgrade Kit**

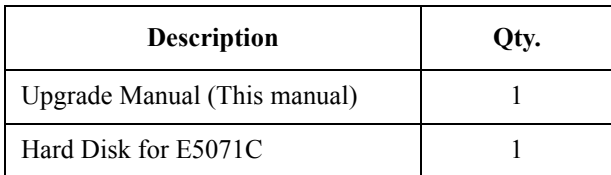

# **Option Installation**

This chapter describes the procedure to install the option 018 into the Agilent E5071C.

# **Introduction**

This chapter describes the procedure to install Option 018 into the E5071C. The procedure consists of the following items.

- [Installation Requirement](#page-5-0)
- [Removal Procedure](#page-7-1)
- [Replacement Procedure](#page-7-0)
- [Writing System Correction Data of Backup Memory to Removable HDD](#page-8-0)
- [Initial Registration of E5071C](#page-14-0)
- [Calibration of the Touch Screen](#page-11-0)
- [Caution for replacing the spare HDD with the original HDD](#page-11-1)

# **Update Procedure for Hard disk Type 1**

This procedure is for Non-screw type hard disk (Type 1).

### <span id="page-5-0"></span>**Installation Requirement**

• 0960-2562 Key for Hard Disk Carrier

### **Preparation**

It is required to replace the front plate before installing this removable hard disk to Type 1 user's system.

**Step 1.** Remove the two stickers (item 1).

#### **Figure 2-1**

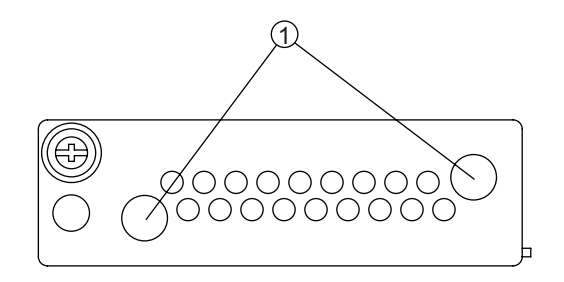

Item 1: E5070-87303

**Step 2.** Remove the two TORX T10 screws (item 2) that are fastening the frnt plate.

**Figure 2-2** 

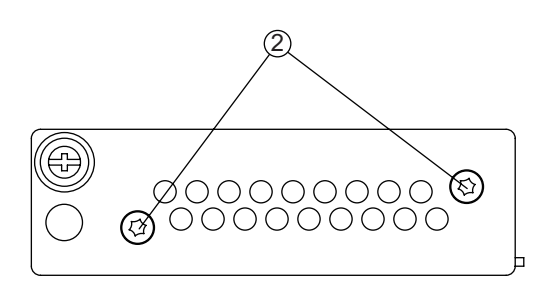

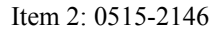

**Step 3.** Fasten the front plate for Typ 1 user (item 3) with TORX T10 screw (item 4).

**Figure 2-3** 

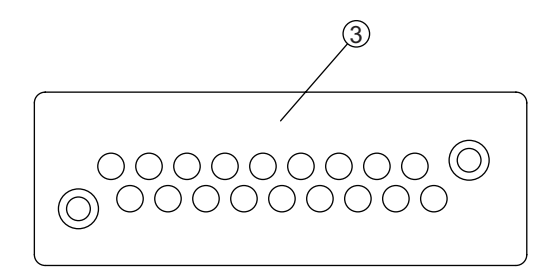

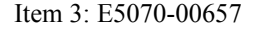

**Figure 2-4** 

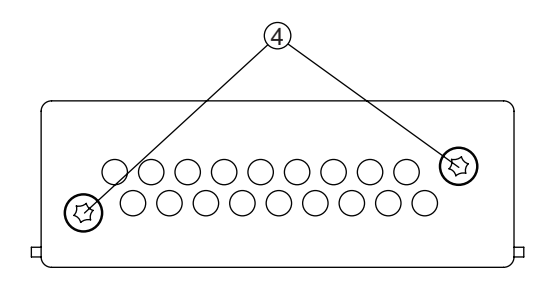

Item 4: 0515-2146

## Option Installation **Update Procedure for Hard disk Type 1**

**Step 4.** Put the stickers (item 5) on the TORX T10 screws in the front plate..

**Figure 2-5** 

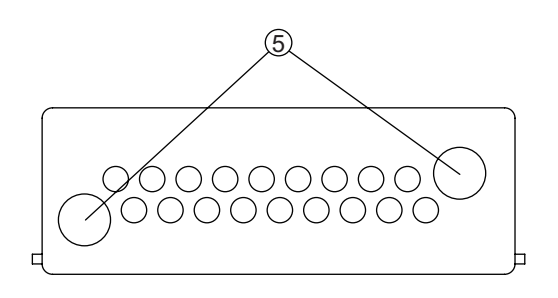

Item 5: E5070-87303

## <span id="page-7-1"></span>**Removal Procedure**

- **Step 1.** Turn off the power.
- **Step 2.** Inset the key in the lock and turn crockwise.
- **Step 3.** Push the button under the lock and remove the hard disk.

### <span id="page-7-0"></span>**Replacement Procedure**

- **Step 1.** Insert the hard disk into the slot.
- **Step 2.** Turn the key to the left until it is locked.
- **Step 3.** Remove the key.

# <span id="page-8-0"></span>**Writing System Correction Data of Backup Memory to Removable HDD**

The following is a description of the procedures to write the system correction data stored in the backup memory to the mounted removable HDD.

- **Step 1.** Turn on the E5071C.
- Step 2. Press Macro Setup
- **Step 3.** Press **Load Project...** on the softkey menu.
- **Step 4.** A dialog box appears to allow you to select a program to be loaded. Select RestoreSysCorFile.vba from the D:\Agilent\Service folder, and then press **Open** button.
- Step 5. Press Macro Run
- **Step 6.** RestoreSysCorFile dialog box appears [\(Figure 2-6](#page-8-1)). Click **OK**.

<span id="page-8-1"></span>**Figure 2-6** 

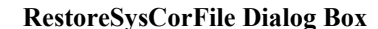

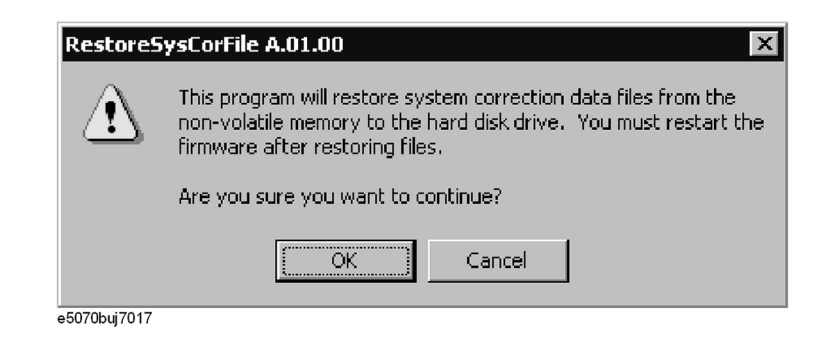

**CAUTION** Once the program has ended, restart the E5071C to enable the system correction data.

# Option Installation **Update Procedure for Hard disk Type 1**

## **Initial Registration of E5071C**

When you start up the E5071C at the first time, you need to perform the initial registration of the Windows XP operating system of the E5071C.

**NOTE** You cannot use the front panel keys during the initial registration of the E5071C therefore connect the mouse and the keyboard before turning on the power.

**NOTE** If you perform the following procedure incorrectly, a message asking you whether to return to the previous registration screen and perform the registration appears. In this case, follow the instruction to return to the previous registration screen.

**Step 1.** Turns on the E5071C.

**Step 2.** The Windows XP Professional Setup wizard appears. Click the **Next >** button [\(Figure 2-7](#page-9-0)).

#### <span id="page-9-0"></span>**Figure 2-7 Windows XP Professional Setup wizard**

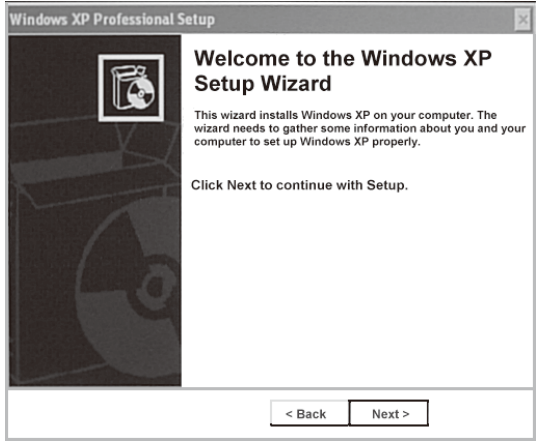

e5071cse1073

**Step 3.** In the Windows XP Professional Setup dialog box, select the **I accept this agreement** box and click the **Next >**button [\(Figure 2-8](#page-10-0)).

<span id="page-10-0"></span>**Figure 2-8 Windows XP Professional Setup dialog box (1/2)**

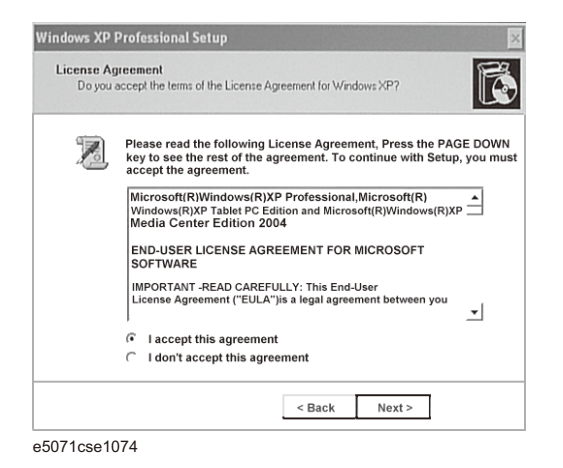

**Step 4.** In the next dialog box , input **agena** in the **Name** box. Then, click the **Next>** button ([Figure](#page-10-1)  [2-9](#page-10-1)).

<span id="page-10-1"></span>**Figure 2-9 Windows XP Professional Setup dialog box (2/2)**

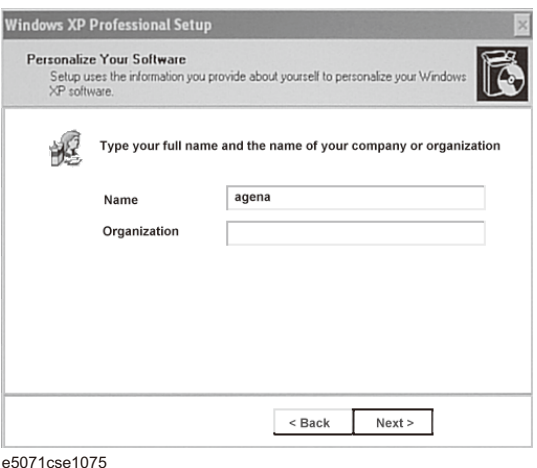

**Step 5.** After a while, the E5071C restart automatically. Then, the measurement display appears.

## Option Installation **Update Procedure for Hard disk Type 1**

## <span id="page-11-0"></span>**Calibration of the Touch Screen**

When you have replaced the HDD on an E5071C, you have to calibrate the touch screen. Follow the procedure described below to calibrate the touch screen.

- Step 1. Press System.
- **Step 2.** Press **Service Menu**.
- **Step 3.** Press **Test Menu**.

#### **Step 4.** Press **Adjust Touch Screen**.

The touch screen calibration screen ([Figure 2-10\)](#page-11-2) appears.

<span id="page-11-2"></span>**Figure 2-10 Touch Panel Calibration Screen**

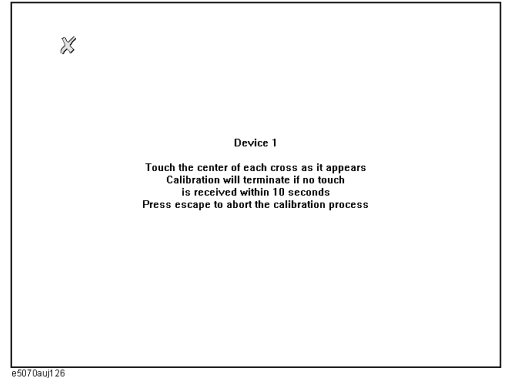

**Step 5.** Touch the x mark on the upper left with your finger. The mark x appears also on the lower left, upper right, and lower right. Touch the x marks in that order with your finger.

Touching the four locations described above with your finger automatically concludes the touch screen calibration.

**NOTE** With no operation on the touch screen calibration screen for a preset time, it automatically closes and the previous measurement screen reappears.

### <span id="page-11-1"></span>**Caution for replacing the spare HDD with the original HDD**

The RestoreSysCorFile.vba is required to write the system correction data stored in the backup memory to the orignal HDD.

Execute the following steps to copy the RestoreSysCorFile.vba file.

- **Step 1.** Connect the USB pen drive to the USB port in the front of E5071C.
- **Step 2.** Copy the RestoreSysCorFile.vba file from the D:\Agilent\Service folder to the USB Pen drive before replacing the spare HDD with the orignal HDD.
- **Step 3.** Set the orignal HDD.
- **Step 4.** Confirm that the RestoreSysCorFile.vba file exists on the D:\Agilent\Service of the original HDD.
- **Step 5.** If the file does not exist, copy the RestoreSysCorFile.vba file from the USB pen drive to

the D:\Agilent\Service folder of the original HDD.

# **Update Procedure for Hard Disk Type 2**

This procedure is for screw type hard disk (Type 2).

### **Installation Requirement**

• 5188-4426 Key for Hard Disk Carrier

### **Removal Procedure**

- **Step 1.** Turn off the power.
- **Step 2.** Inset the key in the lock and turn anti-clockwise.
- **Step 3.** Open the screw in clockwise direction.
- **Step 4.** Press the button under the screw.
- **Step 5.** Remove the hard disk.

### **Replacement Procedure**

- **Step 1.** Insert the hard disk into the slot.
- **Step 2.** Turn the screw in anti-clockwise direction until it is locked..
- **Step 3.** Turn the key to the right until it is locked.
- **Step 4.** Remove the key.
- **Step 5.** Turn on the E5071C.

Option Installation **Update Procedure for Hard Disk Type 2**

# **Writing System Correction Data of Backup Memory to Removable HDD**

The following is a description of the procedures to write the system correction data stored in the backup memory to the mounted removable HDD.

- **Step 1.** Turn on the E5071C.
- Step 2. Press Macro Setup
- **Step 3.** Press **Load Project...** on the softkey menu.
- **Step 4.** A dialog box appears to allow you to select a program to be loaded. Select RestoreSysCorFile.vba from the D:\Agilent\Service folder, and then press **Open** button.
- **Step 5.** Press
- **Step 6.** RestoreSysCorFile dialog box appears [\(Figure 2-11\)](#page-13-0). Click **OK**.

<span id="page-13-0"></span>**Figure 2-11** 

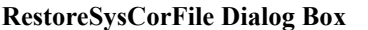

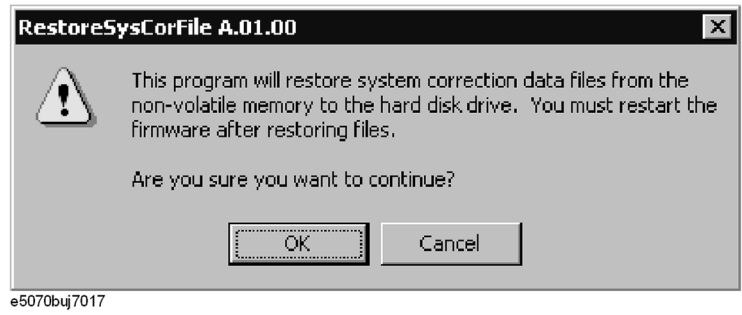

**CAUTION** Once the program has ended, restart the E5071C to enable the system correction data.

### <span id="page-14-0"></span>**Initial Registration of E5071C**

When you start up the E5071C at the first time, you need to perform the initial registration of the Windows XP operating system of the E5071C.

**NOTE** You cannot use the front panel keys during the initial registration of the E5071C therefore connect the mouse and the keyboard before turning on the power.

**NOTE** If you perform the following procedure incorrectly, a message asking you whether to return to the previous registration screen and perform the registration appears. In this case, follow the instruction to return to the previous registration screen.

- **Step 1.** Turns on the E5071C.
- **Step 2.** The Windows XP Professional Setup wizard appears. Click the **Next >** button [\(Figure](#page-14-1)  [2-12](#page-14-1)).

#### <span id="page-14-1"></span>**Figure 2-12 Windows XP Professional Setup wizard**

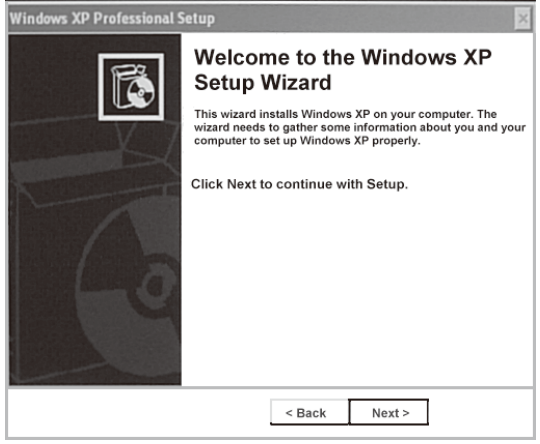

e5071cse1073

# Option Installation **Update Procedure for Hard Disk Type 2**

**Step 3.** In the Windows XP Professional Setup dialog box, select the **I accept this agreement** box and click the **Next >**button [\(Figure 2-13](#page-15-0)).

<span id="page-15-0"></span>**Figure 2-13 Windows XP Professional Setup dialog box (1/2)**

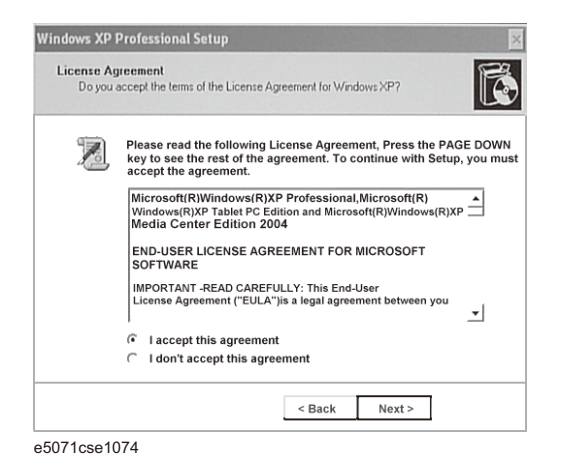

**Step 4.** In the next dialog box , input **agena** in the **Name** box. Then, click the **Next>** button ([Figure](#page-15-1)   $2-14$ ).

<span id="page-15-1"></span>**Figure 2-14 Windows XP Professional Setup dialog box (2/2)**

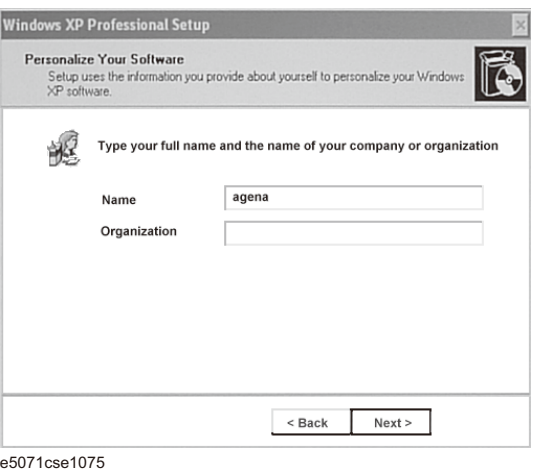

**Step 5.** After a while, the E5071C restart automatically. Then, the measurement display appears.

### **Calibration of the Touch Screen**

When you have replaced the HDD on an E5071C, you have to calibrate the touch screen. Follow the procedure described below to calibrate the touch screen.

- **Step 1. Press System**
- **Step 2.** Press **Service Menu**.
- **Step 3.** Press **Test Menu**.
- **Step 4.** Press **Adjust Touch Screen**.

The touch screen calibration screen ([Figure 2-15\)](#page-16-0) appears.

<span id="page-16-0"></span>**Figure 2-15 Touch Panel Calibration Screen**

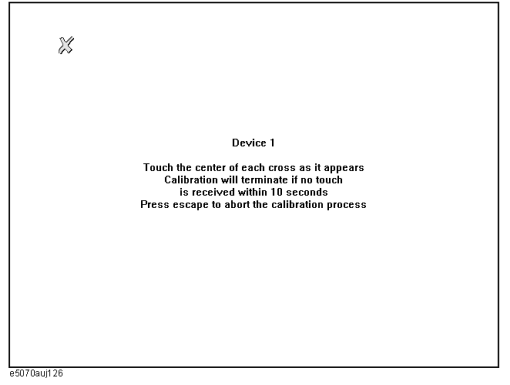

**Step 5.** Touch the x mark on the upper left with your finger. The mark x appears also on the lower left, upper right, and lower right. Touch the x marks in that order with your finger.

Touching the four locations described above with your finger automatically concludes the touch screen calibration.

**NOTE** With no operation on the touch screen calibration screen for a preset time, it automatically closes and the previous measurement screen reappears.

### **Caution for replacing the spare HDD with the original HDD**

The RestoreSysCorFile.vba is required to write the system correction data stored in the backup memory to the orignal HDD. Execute the following steps to copy the RestoreSysCorFile.vba file.

- **Step 1.** Connect the USB pen drive to the USB port in the front of E5071C.
- **Step 2.** Copy the RestoreSysCorFile.vba file from the D:\Agilent\Service folder to the USB Pen drive before replacing the spare HDD with the orignal HDD.
- **Step 3.** Set the orignal HDD.
- **Step 4.** Confirm that the RestoreSysCorFile.vba file exists on the D:\Agilent\Service of the original HDD.
- **Step 5.** If the file does not exist, copy the RestoreSysCorFile.vba file from the USB pen drive to

Option Installation **Update Procedure for Hard Disk Type 2**

the D:\Agilent\Service folder of the original HDD.

# **REGIONAL SALES AND SUPPORT OFFICES**

*For more information about Agilent Technologies test and measurement products, applications, services, and for a current sales office listing, visit our web site: http://www.agilent.com/find/tmdir. You can also contact one of the following centers and ask for a test and measurement sales representative. 21/01/2004*

#### United States:

Test and Measurement Call Center (tel) 1 800 452-4844 (fax) 1 888 900-8921

### Canada:

Test and Measurement Call Center (tel) 1 877 894-4414 (fax) 1 888 900-8921

### China:

(tel) 800 810-0189 (fax) 800 820-2816

### Europe:

(tel) (31 20) 547-2323 (fax) (31 20) 547-2390

#### Japan:

Call Center (tel) 0120 421-345 (tel) (81) 426 56-7832 (fax) (81) 426 56-7840

### Korea:

(tel) (82 2) 2004-5004 (fax) (82 2) 2004-5115

### Latin America:

(tel) (305) 269-7500 (fax) (305) 269-7599

### Taiwan:

(tel) 0800 047 866 (fax) 0800 286 331

### Australia/New Zealand:

(tel) (61 3) 9210-5555 (Australia) (fax) (61 3) 9210-5899 (tel) (64 4) 939-0636 (New Zealand) (fax) (64 4) 972-5364

#### Asia Pacific:

(tel) (65) 6375-8100 (fax) (65) 6836-0252 Email: tm\_asia@agilent.com